# **Computerised Accounting Practical**

#### Model # B002 Project No:

# Title : **Conditional Formatting**

## **Question**

We had given credit facilities to the following customers to repay the debt before 31/03/2017. The amount of receivables and actual payment date are given below

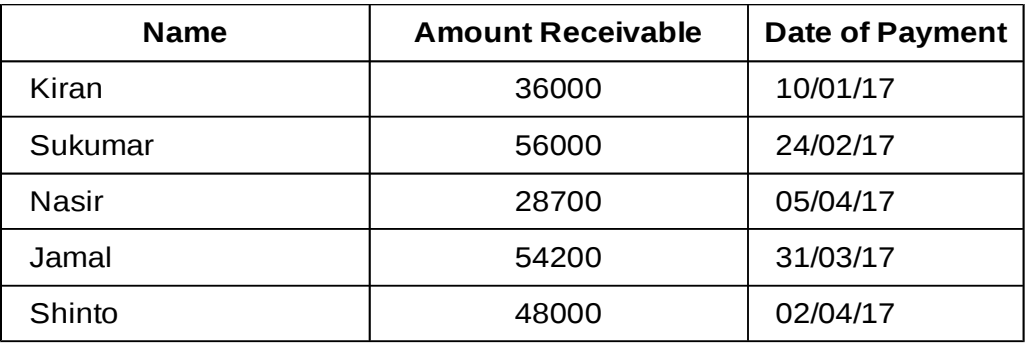

Highlight the payments that made after the due date. Also highlight the receivables which are more than 50000

#### **Procedure**

- Step-1 : Open a blank worksheet in Libre Office Calc
- Step-2 : Enter the table headings in various cells as given below

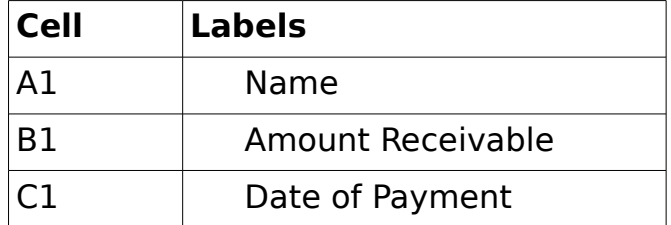

- Step-3 : Enter the Names, Amount Receivables and Payment Date of all customers in the range A2:C6 as given in the question.
- Step-4 : Select the range C2:C6 to apply conditional formatting.

#### Step-5 : Then go to the menu **Format> Conditional Formatting>Condition..**

Step-6 : Then in the conditional formatting dialogue box under condition1, select 'Cell Value is' in first combo box. In second combo box select 'greater than'. In the next box type the text exactly as given below

### **Datevalue("31/03/2017")**

- Step-7 : Then from the combo box given against 'Apply Style' , select 'New Style' (It will be the first item in the combo box)
- Step-8 : Then in the 'Cell Style" dialogue box, select the tab named 'Background', select any light shade colour in the 'Background colour' section and then press OK button. Then press OK button in 'Conditional Formatting' dialogue box
- Step-9 : Select the range B2:B6 to apply conditional formatting for the amounts greater than ₹ 50,000
- Step-10: Then go to the menu **Format> Conditional Formatting>Condition..**
- Step-11: Then in the conditional formatting dialogue box under condition1, select 'Cell Value is' in first combo box. In second combo box select 'greater than'. In the next box type '50000'
- Step-12 Then from the combo box given against 'Apply Style' , select 'New Style'
- Step-13: Then in the 'Cell Style" dialogue box, select the tab named 'Background', select any light shade colour in the 'Background colour' section and then press OK button. Then press OK button in 'Conditional Formatting' dialogue box

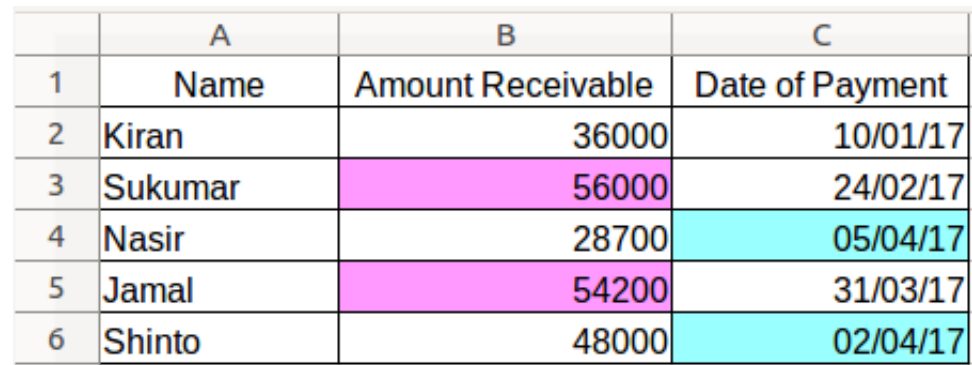

#### **Output**